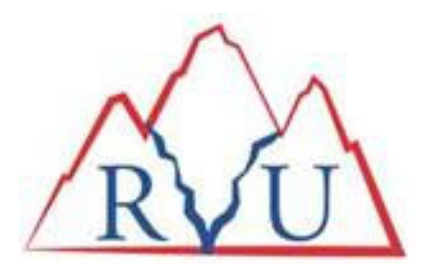

# **Instructions ‐ Making Payments Via Agency Portal**

‐ Once logged into the Agency Portal, click on **Statement** at the top of screen toward the left‐hand side

### On the Next Screen

- ‐ Select the checkbox for **Agency Bill**
- ‐ Click on **View Statement**

### On the Next Screen

- ‐ Click the checkbox for the available invoice(s) that you would like to pay
- ‐ Click on the **Payment** button

# Payment Detail Box Will Appear Toward the Top of the Screen

- ‐ The system will default to the full amount of the invoice(s) in the **Pay Amt (\$)** field(s). You have the ability to change the amount(s) if desired.
- ‐ Once everything is correct according to what you want to pay, click the **Epay Payment** button.

# Epay Payment Information Screen

- ‐ Verify amount
- ‐ Choose **Payment Type**
- ‐ Enter information and process from there.